## **Example of an Interactive PDF Form**

An interactive PDF form will contain form fields for you to fill in. How can you tell if the form is flat or fillable?

- Look at the top of the PDF for the purple document message bar. This bar lets you highlight fields and may provide additional information and options. Click the words Highlight Fields to see where fillable fields exist in the PDF.
- Hover the Hand tool over an area that looks like it might be a field. If the Hand changes to an I-beam or cursor you should be able to click in the field and type.

## How can you make a flat form fillable or interactive?

Creating interactive PDF forms requires Adobe Acrobat. The free Adobe Reader does not provide this functionality.

- Use the [Form Wizard](http://help.adobe.com/en_US/Acrobat/9.0/Standard/WSB3F26303-0F1D-494a-BC55-7BF7F6684B4D.html) in Acrobat 9 to create the form fields.
- If you have Acrobat, not just the Adobe Reader, you can use the **Typewriter tool** to add text to the form.

## **Can I save my form with the data I entered?**

• If you have Adobe Acrobat you can save the form data—simply save the document. If you are using the free Adobe Reader it will depend on whether the creator of your form enabled the form for saving form data. The purple document message bar will say: "You can save data typed into this form" if saving has been enabled.

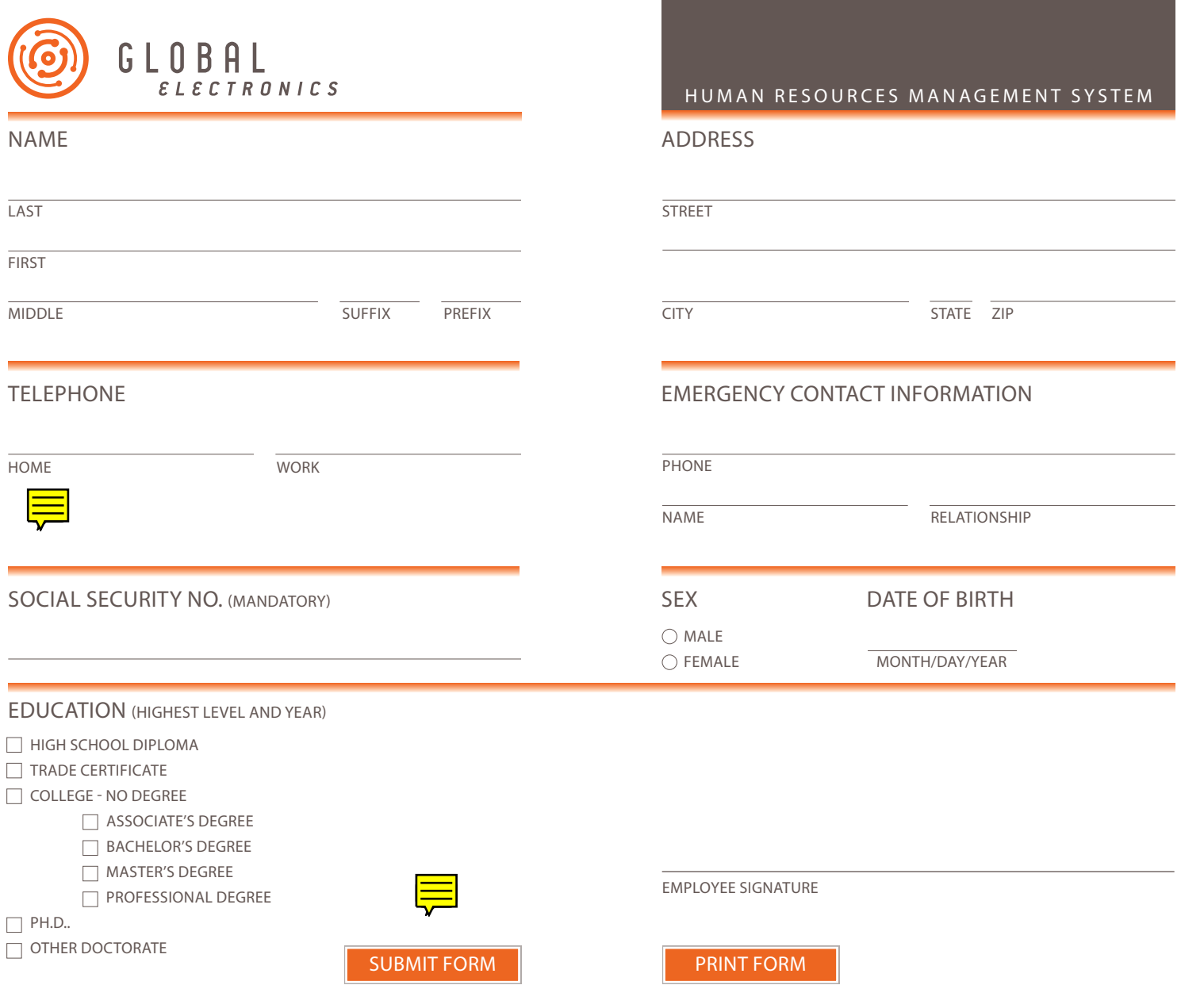